# Omtool DMS Libraries Installation and Integration Guide for Accutrac® XE<sup>TM</sup>

December 2012

# omtool

#### Omtool, Ltd.

6 Riverside Drive Andover, MA 01810 Phone: +1/1 978 327 5700 Toll-free in the US: +1/1 800 886 7845 Fax: +1/1 978 659 1300

#### **Omtool Europe**

25 Southampton Buildings London WC2A IAL United Kingdom Phone: +44/0 20 3043 8580 Toll-free in the UK: +44/0 80 0011 2981 Fax: +44/0 20 3043 8581

Web: http://www.omtool.com

© 2012 by Omtool, Ltd. All rights reserved. Omtool, AccuRoute and the Company logo are trademarks of the Company. Trade names and trademarks of other companies appearing in this document are the property of their respective owners.

Omtool product documentation is provided as part of the licensed product. As such, the documentation is subject to the terms outlined in the End User License Agreement. (You are presented with the End User License Agreement during the product installation. By installing the product, you consent to the terms therein.)

Permission to use the documentation is granted, provided that this copyright notice appears in all copies, use of the documentation is for informational and non-commercial or personal use only and will not be copied or posted on any network computer or broadcast in any media, and no modifications to the documentation are made. Accredited educational institutions may download and reproduce the documentation for distribution in the classroom. Distribution outside the classroom requires express written permission. Use for any other purpose is expressly prohibited by law.

Omtool and/or its suppliers make no guaranties, express or implied, about the information contained in the documentation. Documents and graphics contained therein could include typographical errors and technical inaccuracies. Omtool may make improvements or changes to the documentation and its associated product at any time.

## Omtool support and sales

#### **Online resources**

The Omtool web site provides you with 24-hour access to documentation, software updates and other downloads, and detailed technical information that can help you troubleshoot issues. Go to <u>http://www.omtool.com/support</u> and log in using your customer number. Then click one of the following:

- Knowledge Base to access technical articles.
- Downloads & Docs to access online documentation, software updates, and downloads.

#### **Customer service and technical support**

Contact Omtool Customer Service or Technical Support using any of the following methods:

- Phone: +1/1 978 327 6800 or +1/1 888 303 8098 (toll-free in the US)
- Fax: +1/1 978 659 1301
- E-mail: <u>customerservice@omtool.com</u> or <u>support@omtool.com</u>

Technical support requires an active support contract. For more information, go to <u>http://www.omtool.com/support/</u><u>entitlements.cfm</u>.

#### Sales, consulting services, licenses, and training

Contact Omtool Sales using any of the following methods:

- Phone: +1/1 978 327 5700 or +1/1 800 886 7845 (toll-free in the US)
- Fax: +1/1 978 659 1300
- E-mail: <u>sales@omtool.com</u>

## Contents

#### Section I: Introduction

| Omtool DMS Libraries integration with Accutrac XE | -   |
|---------------------------------------------------|-----|
| Installation components                           |     |
| Deployment summary                                |     |
| Release notes                                     | 1-2 |
| Enhancements                                      | 1-2 |
| Resolutions                                       | 1-2 |
| Limitations                                       | 1-2 |
| Related AccuRoute 4.0 documentation               | 1-3 |

#### Section 2: Requirements

| Server requirements2            | - 1 |
|---------------------------------|-----|
| Client requirements             | -1  |
| Supported Accutrac XE versions2 | -1  |

#### Section 3: Installation

| Installing the Accutrac XE API                                                          | 3-1 |
|-----------------------------------------------------------------------------------------|-----|
| Adding the Accutrac XE connector                                                        | 3-2 |
| Completing the Accutrac XE connector configuration wizard                               |     |
| All Omtool applications on the same system share the Omtool DMS Libraries configuration | 3-5 |
| Configuring a new Accutrac XE connector                                                 | 3-5 |
| Configuring an existing Accutrac XE connector                                           |     |

#### Section 4: Required server configuration

| Enabling Accutrac XE as a recipient type in AccuRoute Desktop4-1 |
|------------------------------------------------------------------|
|------------------------------------------------------------------|

#### Section 5: Optional server configuration

| Changing the label of a document5-1 |
|-------------------------------------|
|-------------------------------------|

#### Section 6: Client configuration

| Configuring AccuRoute Desktop                                      | .6-1 |
|--------------------------------------------------------------------|------|
| Configuring FaxCenter                                              | .6-1 |
| Configuring Swiftwriter                                            |      |
| Client deployment methods                                          |      |
| Configuring Accutrac XE for client rollout using AccuRoute Desktop |      |
| Configuring Accutrac XE manually                                   | .6-3 |

#### Section 7: Testing

| Sending a message to Accutrac XE using AccuRoute Desktop7- | 7-1 |  |
|------------------------------------------------------------|-----|--|
|------------------------------------------------------------|-----|--|

Contents

#### Section 8: Troubleshooting

| Detecting workflow issues                        | .8-1 |
|--------------------------------------------------|------|
| Troubleshooting the delivery mechanism           |      |
| Troubleshooting the message on the Omtool server |      |
| Troubleshooting the multifunction device         |      |
| Troubleshooting the client                       | .8-4 |

Contents

# Section I: Introduction

This guide contains instructions on deploying Omtool DMS Libraries v4.0 for Accutrac XE. It is written for systems administrators with detailed knowledge of the Omtool server and Accutrac XE.

This section includes:

Omtool DMS Libraries integration with Accutrac XE (I-I) Installation components (I-I) Deployment summary (I-2) Release notes (I-2) Related AccuRoute 4.0 documentation (I-3)

## **Omtool DMS Libraries integration with Accutrac XE**

Omtool DMS Libraries v4.0 includes the ability to integrate with Accutrac XE.

Using Omtool DMS Libraries v4.0, you can be sure all of your important documents are stored in Accutrac XE. The combined power of AccuRoute Desktop v4.0 and Omtool DMS Libraries v4.0 for Accutrac XE allows your users to send both soft copy and hard copy documents to Accutrac XE quickly and easily.

Best of all, there is no learning curve for your users—Omtool DMS Libraries v4.0 for Accutrac XE uses Accutrac XE's native windows and are totally familiar to your users.

For more information on profiling documents to Accutrac XE, go to Section 7: Testing.

## Installation components

Omtool DMS Libraries v4.0 is included in the AccuRoute v4.0 installation.

Note The instructions in this guide are applicable only if you are running Omtool DMS Libraries v4.0.

1-1

## Deployment summary

#### To deploy Omtool DMS Libraries v4.0 for Accutrac XE:

- I Complete the installation requirements. (Go to Section 3: Installation.)
- 2 Complete the required server configuration. (Go to Section 4: Required server configuration.)
- 3 Complete any optional server configuration. (Go to Section 5: Optional server configuration.)
- 4 Complete the client configuration. (Go to <u>Section 6: Client configuration</u>.)
- 5 Test profiling a document into Accutrac XE. (Go to Section 7: Testing.)
- 6 Troubleshoot the installation. (Go to Section 8: Troubleshooting.)

## **Release notes**

### **Enhancements**

Omtool DMS Libraries v4.0 for Accutrac XE has been qualified with AccuRoute Desktop v4.0 or higher.

### Resolutions

Omtool DMS Libraries v4.0 for Accutrac XE includes the following resolved issues:

- Changing the label of a document type is now available. (See Knowledge Base Article K02284.) Ref. A4022
- AccuRoute Desktop was not deleting temporary files called "stub documents" from some DMS applications. This issue impacted DMS applications that do not require AccuRoute Desktop to create a stub document before routing the document to the DMS application. See Knowledge Base Article K03805 (Go to <u>Omtool support and sales</u> on the inside front cover.) Ref. A7587
- Updated Omtool DMS Library files were not included in the AccuRoute Desktop installation directory. As a result, files had to be manually installed on every workstation. Ref. A8264

### Limitations

Omtool DMS Libraries v4.0 for Accutrac XE includes no known limitations.

**FaxCenter supports only one DMS application**: FaxCenter can support only one DMS application, even though other Omtool applications such as AccuRoute Desktop, or FaxCenter, and Swiftwriter can support multiple DMS applications concurrently.

## Related AccuRoute 4.0 documentation

For more information about AccuRoute Desktop and other AccuRoute products, refer to the <u>AccuRoute v4.0</u> documentation home page to access:

- Readmes and release notes
- DMS Libraries quick start guides
- User guides and online help
- Administrator guides
- Installation and upgrade guides

Section 1: Introduction

© 2012 by Omtool, Ltd. All rights reserved. Omtool, AccuRoute and the Company logo are trademarks of the Company. Trade names and trademarks of other companies appearing in this document are the property of their respective owners.

# Section 2: Requirements

This section includes:

Server requirements (2-1) Client requirements (2-1) Supported Accutrac XE versions (2-1)

## Server requirements

The system where you install the DMS connector for Accutrac XE must meet the following minimum requirements:

- □ AccuRoute v4.0
- Accutrac XE API (available from Accutrac Software, Inc.) must be installed and the Accutrac XE Client software must be installed on the AccuRoute server and all systems running AccuRoute Desktop.
- The Accutrac XE Client installed on the AccuRoute server must not integrate with Microsoft Word.
- Tier 2 DMS connector license

## **Client requirements**

The system where you install the Omtool DMS Libraries must meet the following minimum requirements:

- AccuRoute Desktop v4.0
  - FaxCenter v4.0
- Accutrac XE API (available from Accutrac Software, Inc.) must be installed and the Accutrac XE Client software must be installed on each client workstation
  - FaxCenter v4.0

## Supported Accutrac XE versions

- $\square$  Accutrac<sup>®</sup> XE<sup>TM</sup> v2.0.0.27 by Accutrac<sup>®</sup> Software, Inc.
- □ Accutrac<sup>®</sup>  $XE^{T}$  API v1.9 Build 63 by Accutrac<sup>®</sup> Software, Inc.

Section 2: Requirements

© 2012 by Omtool, Ltd. All rights reserved. Omtool, AccuRoute and the Company logo are trademarks of the Company. Trade names and trademarks of other companies appearing in this document are the property of their respective owners.

# Section 3: Installation

This section includes:

Installing the Accutrac XE API (3-1)

Adding the Accutrac XE connector (3-2)

Completing the Accutrac XE connector configuration wizard (3-4)

• When using FaxCenter, you must download and apply the DMS Library v2.1 Update - Accutrac XE to the AccuRoute server. You can download this update from <a href="http://www.omtool.com/support/">http://www.omtool.com/support/</a>

## Installing the Accutrac XE API

After you install the AccuRoute Desktop v4.0, you must install the Accutrac XE API.

**Note** Accutrac XE Client software must be installed on the Omtool server and workstations prior to installing the Accutrac XE API.

#### To install the Accutrac XE API:

I Go to the location where you saved **AccutracOmtoolSetupv1.9 Build 63.exe** and double-click it. The Welcome window appears.

| AccutracXE OmtoolIntegra | ation 1.9 Build 63 Setup                                                                                                    |
|--------------------------|----------------------------------------------------------------------------------------------------|
|                          | Welcome to the AccutracXE<br>OmtoolIntegration 1.9 Build 63<br>This wizard will guide you through the installation of<br>AccutracXE OmtoolIntegration 1.9 Build 63.<br>It is recommended that you close all other applications<br>before starting Setup. This will make it possible to update<br>relevant system files without having to reboot your<br>computer.<br>Click Next to continue. |
|                          | Next > Cancel                                                                                                    |

Section 3: Installation

2 Click Next. The Choose Components window appears.

| 🖵 AccutracXE OmtoolIntegration 1.9 Build 63 Setup 📃 🖂 🗶                                                                |                              |        |  |  |
|----------------------------------------------------------------------------------------------------|------------------------------|--------|--|--|
| Choose Components<br>Choose which features of AccutracXE OmtoolIntegration 1.9 Build 63 you want to<br>install.        |                              |        |  |  |
| Check the components you want to install and uncheck the components you don't want to install. Click Next to continue. |                              |        |  |  |
| Select components to install:                                                                                          | AccutracXE Omtoolintegration |        |  |  |
| Space required: 3.2MB                                                                                                  |                              |        |  |  |
| Nullsoft Install System v2,10 ——                                                                                       | < Back Next >                | Cancel |  |  |

**3** Select the components you wish to install and click **Next**. The Choose Install Location window appears.

| AccutracXE OmtoolIntegration 1.9 Build 63 Setup                                                                                                    | _ 🗆 × |  |
|----------------------------------------------------------------------------------------------------|-------|--|
| Choose Install Location<br>Choose the folder in which to install AccutracXE OmtoolIntegration 1.9 Build 63.                                                                                                 | 1     |  |
| Setup will install AccutracXE OmtoolIntegration 1.9 Build 63 in the following folder. To install in<br>a different folder, click Browse and select another folder. Click Install to start the installation. |       |  |
| Destination Folder           Ct\Program Files\Accutrac XE Integration   Browse                                                                                                    |       |  |
| Space required: 3.2MB<br>Space available: 1.4GB                                                                                                    |       |  |
| Nulisoft Install System v2:10                                                                                                    | ncel  |  |

- 4 Verify the install location click Install. The installation wizard installs the Accutrac XE API.
- 5 Click Finish.

Continue to Adding the Accutrac XE connector.

## Adding the Accutrac XE connector

**Note** The Export Profile Information and Create Default Profile Information buttons are not applicable for the Accutrac XE DMS connector at this time.

© 2012 by Omtool, Ltd. All rights reserved. Omtool, AccuRoute and the Company logo are trademarks of the Company. Trade names and trademarks of other companies appearing in this document are the property of their respective owners.

#### To add the Accutrac XE connector to an AccuRoute server:

I Right-click **Connectors** in the console tree and select **New > DMS**. The License window appears.

| Create New DMS Connector                                                 | ×                    |
|--------------------------------------------------------------------------|----------------------|
| License<br>Enter the license to enable configuration of<br>this product. | - Call               |
| License:                                                                 | ×                    |
|                                                                          |                      |
|                                                                          | < Back Next > Cancel |

2 Type the license key for the Accutrac XE connector in the **License** text box and click **Next**. The Display Name window appears.

| Create New DMS Connector<br>Display Name<br>Enter a friendly name for the connector. | ×                    |
|--------------------------------------------------------------------------------------|----------------------|
| Name:<br>DMS on the Server                                                           |                      |
|                                                                                      | < Back Next > Cancel |

- **3** Type a friendly name for this connector in the **Name** text box and click **Next**. The DMS Type window appears.
- 4 Select **T2 Accutrac** from the drop-down list and click **Next**. The Congratulations window appears.

The configuration complete window opens.

5 Click **FINISH** to create the connector.

The DMS configuration wizard launches and prompts you to configure the connector to support Accutrac XE.

Continue to Completing the Accutrac XE connector configuration wizard.

Section 3: Installation

| Create New DMS Con                  | nector                                                   |        |               | ×      |
|-------------------------------------|----------------------------------------------------------|--------|---------------|--------|
| DMS Type<br>Choose a DMS            | type for the connector.                                  |        |               |        |
|                                     | Choose the DMS type:                                     |        |               |        |
|                                     |                                                          | < Back | Next >        | Cancel |
| Create New DMS Conn                 | ector                                                    |        |               | ×      |
| Congratulations!<br>You have comple | eted the configuration.                                  | -+-    |               |        |
|                                     | Click Finish to create the 0<br>Click Back to change the |        | ncel to exit. |        |
|                                     | DMS Connector                                            |        |               |        |
|                                     | Running on the Sei                                       | ver    |               |        |
|                                     |                                                          |        |               |        |
|                                     |                                                          |        |               |        |
|                                     |                                                          |        |               |        |
|                                     |                                                          |        |               |        |
|                                     |                                                          | < Back | Finish        | Cancel |

# Completing the Accutrac XE connector configuration wizard

All Omtool applications on the same system share the Omtool DMS Libraries configuration (3-5) Configuring a new Accutrac XE connector (3-5)

Configuring an existing Accutrac XE connector (3-5)

Note Billing is not supported for Accutrac XE, therefore, the billing field names on the connector will be empty.

3-4\_\_\_\_

## All Omtool applications on the same system share the Omtool DMS Libraries configuration

When multiple Omtool applications are installed on the same system, these applications share the same DMS configuration data. If you make changes to the DMS configuration settings for one Omtool application, those changes affect all Omtool applications installed on the system.

## Configuring a new Accutrac XE connector

**Note** The Export Profile Information and Create Default Profile Information buttons are not applicable for the Accutrac XE DMS connector at this time.

The AccutracXE Configuration window appears immediately after you complete the new connector wizard.

#### Figure 3-A: AccutracXE Configuration window

Enter the User ID on this window.

| AccutracXE Co    | onfiguration |                |        | ×      |
|------------------|--------------|----------------|--------|--------|
| <u>U</u> ser ID: | Admin        |                |        |        |
|                  |              |                |        |        |
|                  |              |                |        |        |
|                  |              | < <u>B</u> ack | Finish | Cancel |

#### To complete the configuration wizard for a new Accutrac XE connector:

- I Type the Omtool user's Accutrac XE login name in the User ID text box.
- 2 Click Finish.

### Configuring an existing Accutrac XE connector

**Note** The Export Profile Information and Create Default Profile Information buttons are not applicable for the Accutrac XE DMS connector at this time.

#### To complete the configuration wizard for an existing Accutrac XE connector:

- I Click **Connectors** in the console tree, and double-click the **Accutrac** connector in the details pane.
- 2 Click the **Advanced** tab.
- 3 Locate the DMS Configuration section, and click **Configure**. The AccutracXE Configuration window appears.
- 4 Perform steps one through two in <u>Configuring a new Accutrac XE connector</u> (3-5).

Section 3: Installation

Section 3: Installation

© 2012 by Omtool, Ltd. All rights reserved. Omtool, AccuRoute and the Company logo are trademarks of the Company. Trade names and trademarks of other companies appearing in this document are the property of their respective owners.

## Section 4: Required server configuration

This section includes:

Enabling Accutrac XE as a recipient type in AccuRoute Desktop (4-1)

# Enabling Accutrac XE as a recipient type in AccuRoute Desktop

If you have added support for Accutrac XE and you want to make it available to users as a recipient type in AccuRoute Desktop, you must modify the AccuRoute properties of registered users.

If any individual users are registered on the AccuRoute server, complete this procedure once to modify user defaults and once for each individual user.

#### To enable Accutrac XE as a recipient type in AccuRoute Desktop

- I Click **REGISTERED USERS** in the console tree and double-click an individual user in the details pane, or right-click **REGISTERED USERS** in the console tree and select **USER DEFAULTS**.
- 2 Click the **ACCUROUTE** tab.
- 3 Select ENABLE USE OF THE ACCUROUTE CLIENT.
- 4 Locate ALLOW USER TO ROUTE TO LIST and select ACCUTRAC XE.
- 5 Click **OK** to save your changes.

Now when you start AccuRoute Desktop, Accutrac XE is available.

**Note** Changes made to **REGISTERED USERS > USER DEFAULTS** do not affect any individual registered user. Changes made here affect only those users who do not have an individual record in the Registered Users database.

Section 4: Required server configuration

© 2012 by Omtool, Ltd. All rights reserved. Omtool, AccuRoute and the Company logo are trademarks of the Company. Trade names and trademarks of other companies appearing in this document are the property of their respective owners.

# Section 5: Optional server configuration

This section includes:

Changing the label of a document (5-1)

## Changing the label of a document

Changing the label of a document type allows you to specify the name that appears to your users. For example, you might want TIFF (Image) to read Fax Format. You can change these labels in the Omtool Administrator under Registered Users.

*Tip* If any individual users are registered on the AccuRoute server, complete this procedure once to modify user defaults and once for each individual user.

#### To change the label of a document type

- I Click **REGISTERED USERS** in the console tree and double-click an individual user in the details pane, or right-click **REGISTERED USERS** in the console tree and select **USER DEFAULTS**.
- 2 Click the **ACCUROUTE** tab.
- 3 Highlight an item in the ALLOW USER TO ROUTE TO list.

| roperties for User                 | ×                           |
|------------------------------------|-----------------------------|
| General AccuRoute Approval F       | axCenter   Web Client       |
| ☑ Override default AccuRoute setti | ngs                         |
| Enable use of the AccuRoute        | -                           |
| Allow user to route to             |                             |
| E. Type                            | Connector 🔺 Configure       |
| 🗹 E-mail                           |                             |
| Fax                                |                             |
| Printer                            |                             |
|                                    | Billing                     |
| <b> </b> ▲                         |                             |
| Options                            |                             |
| Allow viewing of all Embed         |                             |
| Allow non-authenticated a          | ccess to server             |
| View Columns                       |                             |
| Recipients: Type, Destination      | Lontique                    |
| Open/Save: Owner, Title, Cre       | ated, Last Used, Single Usi |
| Billing                            |                             |
| Validate/Lookup via:               | <b>*</b>                    |
| . ,                                | -                           |
|                                    | DK Cancel Help              |

- 4 Click CONFIGURE and click the FINAL FORMS tab.
- 5 Highlight the document type that needs to be modified.

Section 5: Optional server configuration

| Ro | uting Des                                                                              | tination I | Properties     |                       | X |
|----|----------------------------------------------------------------------------------------|------------|----------------|-----------------------|---|
|    | General Final Forms                                                                    |            |                |                       |   |
|    | Select which final forms the AccuRoute client can send to this<br>routing destination. |            |                |                       |   |
|    | Enabled                                                                                | Default    | File Extension | Description           |   |
|    |                                                                                        |            | G4.TIF         | TIFF (image)          |   |
|    | ☑                                                                                      |            | PDF            | PDF (image)           |   |
|    |                                                                                        |            | OCR.PDF        | PDF (image+OCR text)  |   |
|    |                                                                                        |            | OCR.DOC        | DOC (OCR text)        |   |
|    |                                                                                        |            | OCR.RTF        | RTF (OCR text)        |   |
|    |                                                                                        |            | OCR.TXT        | TXT (OCR text)        |   |
|    |                                                                                        |            |                |                       |   |
|    |                                                                                        |            |                |                       |   |
|    |                                                                                        |            |                |                       |   |
|    |                                                                                        |            |                |                       |   |
|    | •                                                                                      |            |                |                       | 1 |
|    |                                                                                        |            | Set            | as Default Properties |   |
|    |                                                                                        |            |                | OK Cancel             |   |

- 6 Click **PROPERTIES**.
- 7 Enter the new label for this document type in the **DESCRIPTION** field.

| Final Form Properties             |           | x   |
|-----------------------------------|-----------|-----|
| OCR.PDF                           |           |     |
| I Enabled<br>□ Default            |           |     |
| Description: PDF (image+0CR text) | Re        | set |
|                                   |           |     |
|                                   | OK Cancel |     |

- 8 Click **OK** to close all the open dialogs.
- 9 Repeat the above steps for any other document type for which you want to change the label.

# Section 6: Client configuration

This section includes:

Configuring AccuRoute Desktop (6-1) Configuring FaxCenter (6-1) Configuring Swiftwriter Client deployment methods (6-2)

## Configuring AccuRoute Desktop

#### To add Accutrac XE functionality to AccuRoute Desktop:

- I Start AccuRoute Desktop and log in.
- 2 Click **Tools** on the menu bar and select **Configure DMS**.
- 3 Select Accutrac XE from the menu that appears. The AccutracXE Configuration window opens.
- 4 At this point, the configuration is identical to that of the connector configuration. Perform steps one through two in <u>Configuring a new Accutrac XE connector</u> (3-5).
- 5 Continue to <u>Configuring FaxCenter</u>.

## **Configuring FaxCenter**

#### To add Accutrac XE functionality to FaxCenter:

- I Start FaxCenter and log in.
- 2 Click **Tools** on the menu bar and select **Configure DMS**. The Document Management Configuration screen appears.
- 3 Select Accutrac and click Configure. The Accutrac XE Configuration screen appears.
- 4 At this point, the configuration is identical to that of the connector configuration. Perform step one in <u>Configuring a new Accutrac XE connector</u> (3-5).
- 5 Click OK.

## **Configuring Swiftwriter**

#### To add Accutrac XE functionality to Swiftwriter:

- I Start the Swiftwriter Configuration application in the Control Panel<sup>1</sup>. The Swiftwriter Configuration screen appears.
- 2 Click Accutrac in the list so that the option text is highlighted and click **Properties**. The Accutrac Configuration screen appears.
- 3 Select the Accutrac check box and click Apply.
- 4 At this point, the configuration is identical to that connector configuration. Perform step one in <u>Configuring a new Accutrac XE connector</u> (3-5).
- 5 Click OK.

## Client deployment methods

There are two methods available for deploying clients to individual workstations with Accutrac XE functionality:

- Configure AccuRoute Desktop or FaxCenter to support Accutrac XE on one client workstation. Then
  copy the Omtool DMS Libraries configuration file to the Omtool DMS Libraries setup directory where
  it can be propagated to client workstations during installation. Continue to <u>Configuring Accutrac XE</u>
  <u>for client rollout using AccuRoute Desktop</u>.
- Install AccuRoute Desktop or FaxCenter on each individual workstation and perform the configuration steps for Accutrac XE manually. Continue to <u>Configuring Accutrac XE manually</u>.

## Configuring Accutrac XE for client rollout using AccuRoute Desktop

This procedure is optional. If you do not complete this procedure before deploying the Omtool DMS Libraries, you (or the user) must configure the Omtool DMS Libraries to support Accutrac XE manually after you install AccuRoute Desktop or FaxCenter.

#### To pre-configure the Omtool DMS Libraries for deployment:

- I Install AccuRoute Desktop v2.2.or higher on a workstation.
- 2 Configure the Omtool DMS Libraries to support Accutrac XE. Select the settings that should apply to all workstations in your environment.
- 3 Go to the c:\Program Files\Common Files\Omtool directory on the workstation where AccuRoute Desktop is installed, and copy the OmDMSDB.xml file to the clipboard.
- **4** Go to the Omtool server where AccuRoute Desktop setup files are located, and paste the file to the following location. When prompted to replace the existing file, click **Yes**.

#### ...\OmtoolServer\Clients\AccuRouteDesktop\Common\Omtool

You have pre-configured the Omtool DMS Libraries setup with the configuration data for Accutrac XE. When you are ready to deploy Accutrac XE, launch setup.exe in the AccuRouteDesktop2.2 or higher directory.

1. If you cannot access the Control Panel, consult a network administrator. Access to the Control Panel might be disabled.

## Configuring Accutrac XE manually

To configure Accutrac XE manually:

**AccuRoute Desktop** - (Go to <u>Configuring AccuRoute Desktop</u> on 6-1.) Follow these steps on all AccuRoute Desktop workstations.

• FaxCenter - <u>Configuring FaxCenter</u> (6-1)

# Section 7: Testing

This section includes:

Sending a message to Accutrac XE using AccuRoute Desktop (7-1)

To test the installation and configuration of Omtool DMS Libraries v4.0 for Accutrac XE, send a message using AccuRoute Desktop.

For detailed information on sending messages using AccuRoute Desktop, consult the user guide. Go to <u>Related</u> <u>AccuRoute 4.0 documentation</u> on 1-3.

# Sending a message to Accutrac XE using AccuRoute Desktop

To send a message to Accutrac XE using AccuRoute Desktop:

I Start AccuRoute Desktop. Click **Start**, go to the Omtool programs group, and select **AccuRoute Desktop**. Log in if prompted. The application appears on your desktop.

| Untitled - A                    | ccuRoute Des  | ktop                                                                                                |                  |                  |            |                        |                   | _ 🗆 ×    |
|---------------------------------|---------------|----------------------------------------------------------------------------------------------------|------------------|------------------|------------|------------------------|-------------------|----------|
| File Edit View                  | / Tools Help  |                                                                                                    |                  |                  |            |                        |                   |          |
| ] 🗋 <u>N</u> ew   🛛             | 🚰 Open ED 🛛 📱 | Save ED                                                                                             | /ie <u>w</u> R.S | Brint RS         | ISgnd      | 🗈 Op <u>t</u> ions 🛛 🥝 |                   |          |
| Recipients<br>Type              |               | Format:                                                                                             |                  | Press Add to pro | file docum | ie <u>n</u> t          |                   | ٥        |
| AccutracXE<br>E-mail<br>Printer |               | DOC (OCR text)<br>PDF (image)<br>PDF (image+OCf<br>RTF (OCR text)<br>TIFF (image)<br>TXT (OCR text) | R text)          | Add              | ⊫ E;m      | ail copy to jdoe@om    | tool.engineering. | com      |
| Туре                            |               | Dest                                                                                                | ination          |                  | 0          | ocument Format         |                   | - P      |
|                                 |               |                                                                                                    |                  |                  |            |                        |                   | •        |
| E Billing                       |               |                                                                                                    |                  |                  |            |                        |                   | 1931     |
| Content                         |               |                                                                                                    |                  |                  |            |                        |                   |          |
| S <u>u</u> bject:               |               |                                                                                                    |                  |                  |            |                        |                   |          |
| Comments:                       |               |                                                                                                    |                  |                  |            |                        |                   | <u>∧</u> |
| Attachment <u>s</u> :           | Submitted     | document(s) here                                                                                    |                  |                  |            |                        |                   |          |
|                                 |               |                                                                                                    |                  |                  |            |                        |                   |          |
|                                 |               |                                                                                                    |                  |                  | jdo        | e@omtool.engineer      | ng.com VMJNKD     | MS       |

2 Select the destination type AccutracXE in the Recipients Type list and select a file format for your message in the Format list.

For more information on the available file formats, consult the AccuRoute Desktop User Guide.

Section 7: Testing

3

Accutrac Omtool Integration v1.2.63 × ee Company i... 1001 - Acme Industries, Inc. 0 mtool Current Selection Company: Division: File Type: Document Name: Documment Type: - A -Title: Subject: - A-Author: - A-- A-Keywords Client / <u>M</u>atter Lookup

Click **Add**. The Accutrac Omtool Integration window appears.

- 4 Expand the Accutrac XE tree, select the appropriate location, and click **OK**. The Current Selection information is filled in.

| Accutrac Omtool Integration v1.2.63 Tree Company Dollar Marken Industries, Inc.                                                   | 0                                                          |                                  |                       | ×      |
|----------------------------------------------------------------------------------------------------|------------------------------------------------------------|----------------------------------|-----------------------|--------|
| ⊡ I Division<br>⊡ 1 - 20 0001 - General<br>⊡ 2 File Type<br>I Coounting<br>I Coounting<br>I Resents<br>I N Agreements<br>I N Wils | Current Selection —<br>Company:<br>Division:<br>File Type: | 1001<br>0001<br>Accounting       | Acme Industries, Inc. |        |
|                                                                                                    | Document Name:<br>Documment Type:<br>Title:<br>Subject:    | PlaceHolder.pdf<br>Adobe Acrobat |                       |        |
| Client / Matter Lookup                                                                                                    | Author:<br>Keywords:                                       |                                  |                       |        |
|                                                                                                    |                                                            |                                  | <u>Q</u> k            | Cancel |

7-2\_\_\_\_

5 Enter any optional information and click **OK**. An OmtoolStub destination appears in the message.

| Untitled - AccuRoute Deskto | op                                                 |                                          |
|-----------------------------|----------------------------------------------------|------------------------------------------|
| File Edit View Tools Help   |                                                    |                                          |
| 📄 🗋 New 🛛 🚰 Open ED 🛛 🛃 S   | ave ED 🛛 🛕 View RS 🛃 Print RS 🛛 🗐 Send             | Dptions 0                                |
| Recipients                  |                                                    |                                          |
|                             | ormat: Press Add to profile docu<br>DOC (OCR text) |                                          |
| E-mail F                    | PDF (image)                                        |                                          |
|                             | PDF (image+OCR text) RTF (OCR text)                | mail copy to jdoe@omtool.engineering.com |
| 1                           | TIFF (image)                                       |                                          |
|                             | TXT (OCR text)                                     |                                          |
| Туре                        | Destination                                        | Document Format 👚                        |
| AccutracXE                  | Company:1001-Acme Industries, Inc./                | PDF (image+0CR text)                     |
|                             |                                                    |                                          |
|                             |                                                    |                                          |
|                             |                                                    | <b>&gt;</b>                              |
| 🗖 Billing                   |                                                    | 00                                       |
| Content                     |                                                    |                                          |
| Subject:                    |                                                    |                                          |
| Comments:                   |                                                    | A                                        |
|                             |                                                    | -                                        |
| Attachments: Submitted doc  |                                                    |                                          |
|                             | umeni(s) nere                                      |                                          |
|                             |                                                    | $\times$                                 |
|                             |                                                    |                                          |
|                             |                                                    |                                          |
|                             | j                                                  | doe@omtool.engineering.com VMJNKDMS      |
|                             | ~                                                  | - /                                      |

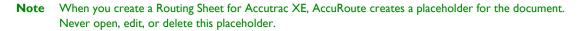

- 6 Add content to your message.
  - a Locate the **Content** section at the bottom and type a subject and comments.
  - **b** Add any attachments you want to send with your message. Click the paperclip icon and do one of the following:

**File** - Select this option to attach a file saved from your computer or network share. Browse to the file, select it, and click **Open**. The file appears in the attachments list.

**Web document** - Select this option to attach a web page from the Internet. Type the address of the web document, choose a file name for the attachment, select a file format for this attachment (such as PDF or HTML), and click **OK**.

| Untitled - AccuRoute Desktop                                                                                                    |                                                    |                                     |
|----------------------------------------------------------------------------------------------------|----------------------------------------------------|-------------------------------------|
| File Edit View Tools Help                                                                                                    |                                                    |                                     |
| 📙 🗋 New 🛛 🚰 Open ED 🛛 🚽 Save ED                                                                                                    | Vie <u>w</u> RS ⊴Print RS I⊒Send                   | Dptions 🛛 🙆                         |
| Recipients         Format:           Type         Format:           AccutracXE         PDC (0CF)           Printer         R0F (max)           Printer         R1F (0CF)           ThF (max)         TXT (10CF) | le+OCR text) Add E E                               | megt                                |
| Type<br>T <sub>AL</sub> AccutracXE                                                                                                    | Destination<br>Company:1001-Acme Industries, Inc./ | Document Format                     |
| Eiling                                                                                                    |                                                    | <u> </u>                            |
| Subject:                                                                                                    |                                                    |                                     |
| Comments:                                                                                                    |                                                    |                                     |
| Attachments: Submitted document(s)                                                                                                    | here                                               |                                     |
|                                                                                                    | ji                                                 | doe@omtool.engineering.com/VMJNKDMS |

7 Do any of the following:

**Send the message immediately** - Click **Send** on the toolbar. A message box indicates that your message has been sent to the server. (Your message must have at least one attachment.)

#### Save the message as an Embedded

Directive - Click Save ED on the toolbar, type a title for the Embedded Directive, and click Save.

**Print a Routing Sheet that can be scanned with hard copy documents** - Save the message as an Embedded Directive. Then click **Print ED** on the toolbar. AccuRoute Desktop creates a Routing Sheet containing the Embedded Directive and displays it as a PDF file on your desktop. Print the Routing Sheet and include it as the first or last page of the hard copy document. Take the document to a network scanner and scan it using the instructions provided by your network administrator. (Your message can include both electronic and hard copy documents.)

## Section 8: Troubleshooting

This section includes:

Detecting workflow issues (8-1) Troubleshooting the delivery mechanism (8-1) Troubleshooting the message on the Omtool server (8-1) Troubleshooting the multifunction device (8-3) Troubleshooting the client (8-4)

Complete these procedures in the order they appear. If you cannot resolve the issue, contact Omtool. (Go to <u>Omtool support and sales</u> on the inside front cover.)

## Detecting workflow issues

After a document has been profiled to Accutrac XE, the document should arrive at its destination momentarily, but can take up to several minutes when the server workload is high. If a document does not arrive at its destination within a reasonable period of time, begin troubleshooting the environment. Omtool recommends troubleshooting the workflow in reverse order because this is the easiest way to troubleshoot the setup on your own.

The easiest way to troubleshoot a workflow issue is to follow the document through the workflow in reverse order. When a document does not arrive at its destination, troubleshooting starts with Accutrac XE, and then continues to the Omtool server, the device (if applicable), and then the client.

Continue to Troubleshooting the delivery mechanism.

## Troubleshooting the delivery mechanism

When the Omtool server finishes processing a message, an outbound connector routes the message directly to its destination or passes the message to Accutrac XE. Do some basic troubleshooting on Accutrac XE. If Accutrac XE is functioning correctly, troubleshoot the message on the Omtool server.

For information on troubleshooting Accutrac XE, consult Accutrac XE's documentation.

Continue to Troubleshooting the message on the Omtool server.

## Troubleshooting the message on the Omtool server

There are two important questions that can be resolved when troubleshooting a message on the Omtool server:

- Was the message submitted to the Omtool server?
- Assuming the message was submitted to the Omtool server, what caused the delivery failure? The • state and status of the message, along with details in the message journal, provide some important clues.

Start troubleshooting by trying to locate the message on the Omtool server.

#### To locate the message on the Omtool server:

- I Start the Administrator.
- 2 Go to Omtool Server Administrator > [ServerName] > Messages.
- Look for the message in the In Process queue: 3
  - a Click In Process.
  - b View All Items.

| Items submitted this week | -        |
|---------------------------|----------|
| Al Items                  | N        |
| Items submitted today     | 45       |
|                           |          |
|                           |          |
|                           | Al Items |

c Sort all items by the date submitted.

- Look for the message. d
- Message found Double-click the message and then click the Journal tab to view the message journal to determine the current state and status of the message. Then monitor the components and confirm that the message is moving through the processing queues on the Omtool server. If the Omtool server stops processing the message (for example, the message seems to be stuck in a processing queue), restart all the Omtool services.

If you open the Journal while the message is still processing, you need to close the Journal properties Note before the Journal will update.

Also, check the Event Viewer for any information that might help troubleshoot the issue.

| Re | cipient Properties     | ×                                                 |
|----|------------------------|---------------------------------------------------|
|    | General Attachments R  | ecipient Sender Contirmations Journal             |
|    | Date                   | Journal Entry                                     |
|    | 10/05/2005 09:32:57 AM | Dispatch: Fax number normalized to +16038901      |
|    | 10/05/2005 09:32:57 AM | Dispatch: Matched rule All lax numbers to Telco   |
|    | 10/05/2005 09:32:57 AM | Dispatch: Processing action for rule "All fax num |
|    | 10/05/2005 09:32:58 AM | Compose: Started                                  |
|    | 10/05/2005 09:32:58 AM | Compose: (locahost - localhost) Document-cert     |

- Message not found - Go to step 4 and look for the message in the History queue.

© 2012 by Omtool, Ltd. All rights reserved. Omtool, AccuRoute and the Company logo are trademarks of the Company. Trade names and trademarks of other companies appearing in this document are the property of their respective owners.

- 4 Look for the message in the History queue:
  - a Click **History**. The message could be in either the Successful barometer or the General Failure barometer.
  - b View All Items.

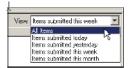

- c Sort all items by the date submitted.
- **d** Look for the message.
- **Message found** Double-click the message and then click the **Journal** tab to view the message journal to determine the cause of the failure.

| Recipient Properties                                       |                        |                                                   |
|------------------------------------------------------------|------------------------|---------------------------------------------------|
| General Attachments Recipient Sender Continuations Journal |                        |                                                   |
|                                                            | Date                   | Journal Entry                                     |
|                                                            | 10/05/2005 09:32:57 AM | Dispatch: Fax number normalized to +16036901      |
|                                                            | 10/05/2005 09:32:57 AM | Dispatch: Matched rule All fax numbers to Telco   |
|                                                            | 10/05/2005 09:32:57 AM | Dispatch: Processing action for rule "All fax num |
|                                                            | 10/05/2005 09:32:58 AM | Compose Started                                   |
|                                                            | 10/05/2005 09:32:58 AM | Composer (localhost - localhost) Document=cert    |
|                                                            | 10/05/2005 09:33:07 AM | Composer (localhost - localhost) Document=400     |
|                                                            | 10/05/2005 09:33:20 AM | Compose: Completed                                |
|                                                            | 10/05/2005 09:33:21 AM | OmtoolConnector: Destination connector failed (   |
|                                                            | 10/05/2005 09:33:22 AM | Dispatch: Fax number normalized to +16038901      |
|                                                            | 10/05/2005 09:33:22 AM | Dispatch: Routing complete                        |

If the message failed, correct the issue and send the message again. Contact Omtool if you are unable to resolve the issue. (Go to <u>Omtool support and sales</u> on the inside front cover.)

If the journal states that Omtool server delivered the message but it still has not arrived at its destination, this indicates that the Omtool server transferred the message to Accutrac XE successfully. Do some advanced troubleshooting on Accutrac XE to determine why the message is not being delivered to its destination. Contact Omtool if you are unable to resolve the issue. (Go to <u>Omtool support and sales</u> on the inside front cover.)

Also, check the Event Viewer for any information that might help troubleshoot the issue.

- **Message not found** - If the message is not found, the next step is to troubleshoot the multifunction device.

Continue to <u>Troubleshooting the multifunction device</u>.

## Troubleshooting the multifunction device

After troubleshooting all other components in the workflow, troubleshoot the device. Consult the device manufacturer's documentation.

Continue to Troubleshooting the client.

## Troubleshooting the client

If the device is working properly, try sending a message from the client to a recipient other than Accutrac XE. If you are able to send messages to recipients other than Accutrac XE and Accutrac XE is operating correctly, contact Omtool. (Go to <u>Omtool support and sales</u> on the inside front cover.)